Panduan OJS 3 untuk Author

Panduan Pengelolaan Jurnal Elektronik (OJS Versi 3) oleh Feri Saputra, S.Kom (Admin JIP)

Silahkan anda buka website Jurnal Inovasi Pembangunan (JIP) Balitbangda Lampung melalui link berikut ini : **http://journalbalitbangdalampung.org/index.php/jip.**

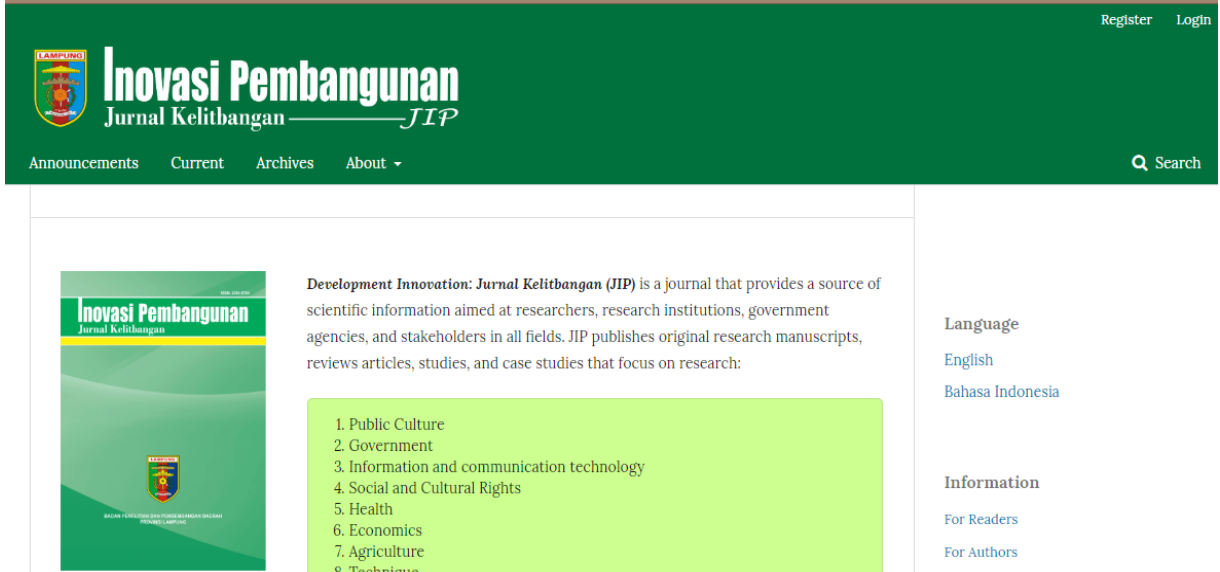

Jika anda Author Baru, dan belum pernah registrasi di OJS silahkan pilih menu **Register** di pojok kanan atas.

# Membuat Akun Baru di OJS Versi 3

Home / Register

- 1. Setelah anda klik menu **Register**
- 2. Anda akan diminta mengisi form berikut ini (tanda bintang merah \* mewajibkan anda untuk mengisi field tersebut)
- 3. Jangan lupa checklist pada bagian validasi *i'm not a robot* dan klik button *register*.

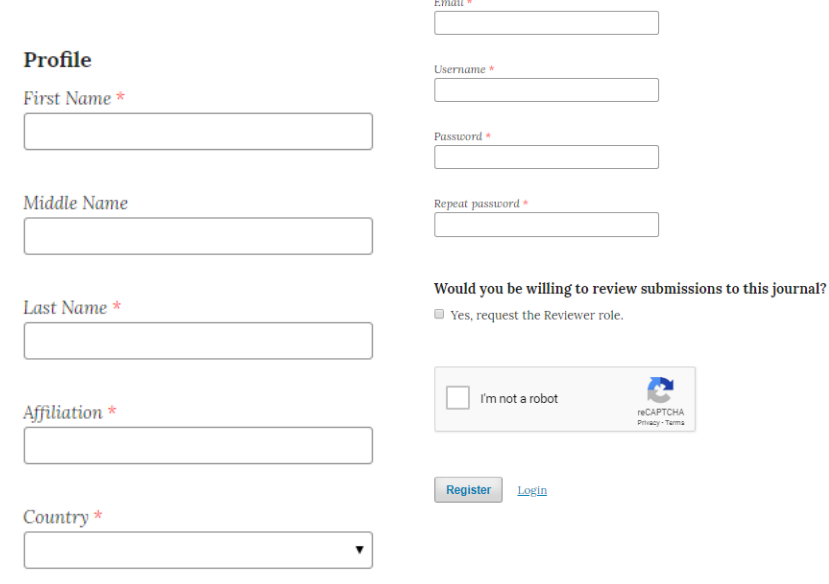

Login

 $\boxed{\blacksquare}$ 

- 2
- 4. Setelah anda klik button *register*, akan muncul tampilan berikut ini :
	- Jika anda ingin mengirim tulisan / jurnal klik pada *make a new submission.*
	- Jika ingin merubah Profil anda, klik pada *edit my profile*.
	- Jika ingin melanjutkan browsing di E-Journal, klik pada *continue browsing.*

Thanks for registering! What would you like to do next?

- Make a New Submission
- Edit My Profile
- Continue Browsing
- 5. Apabila anda telah berhasil **register**, dan suatu saat ingin masuk ke E-Journal System silahkan **login** saja menggunakan akun anda.

## Mengirim File Jurnal (Submission)

- 1. Login sebagai Author menggunakan username dan password akun anda.
- 2. Tampilan dashboard sebagai author dapat dilihat pada Gambar 1 dibawah ini.

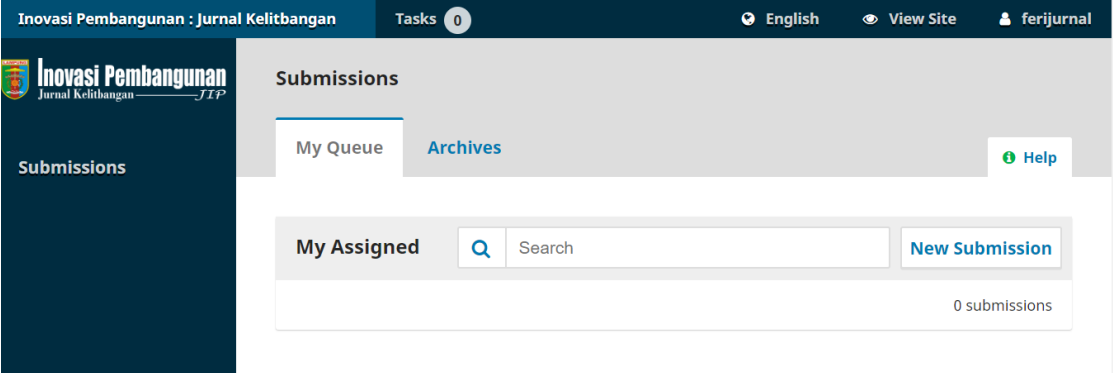

Gambar 1. Tampilan Dashboard Author

- 3. Klik New Submission untuk memulai submit artikel baru.
- 4. Ada 5 tahap yang harus diselesaikan untuk submit artikel baru, yaitu :
	- **Start**
	- **Upload Submission**
	- Enter Metadata
	- Confirmation
	- **Next Step.**
- 5. Pada tahap Start, Pilih dan centang semua item yang harus dipilih, lalu pada bagian akhir (bawah) klik Save and Continue. Jika anda merasa kesulitan dalam pilihan bahasa Inggris, anda dapat mengganti ke Bahasa Indonesia di bagian menu atas. Berikut ini tampilan pada tahap Start.

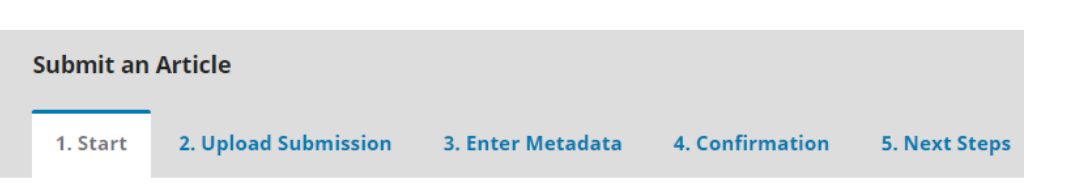

#### Acknowledge the copyright statement

The Authors submitting a manuscript do so on the understanding that if accepted for publication, copyric to Development Innovation: Jurnal Kelitbangan (JIP), Balitbangda Provinsi Lampung as publisher of the j

Copyright encompasses exclusive rights to reproduce and deliver the article in all form and media, includ any other similar reproductions, as well as translations, the reproduction of any part of this journal, its sto by any form or media. such as electronic, electrostatic and mechanical copies, photocopies, recordings, m

 $\Box$  I agree to abide by the terms of the copyright statement.

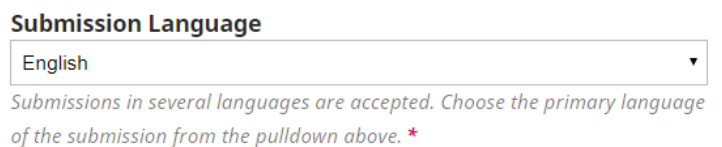

## Gambar 2. Tampilan Tahap Start

6. Tahap selanjutnya adalah tahap Upload Submission untuk mengupload artikel yang akan kita submit. Artikel yang di submit adalah dalam format file **doc** atau **docx**. Pada Gambar 3 ditunjukkan tampilan dari Upload Submission.

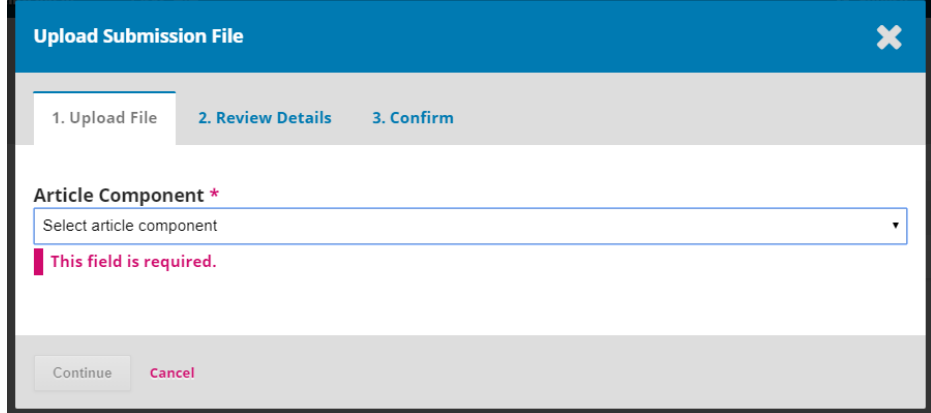

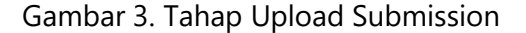

- 7. Pada bagian Article Component, pilih jenis komponen artikel yang sesuai untuk di upload, dalam hal ini pilihlah **"Article Text"** lalu setelah itu klik "Upload File" untuk mengupload artikelnya. Kemudian klik "Continue" untuk melanjutkan proses selanjutnya sampai selesai proses "Confirm", pada proses "Confirm" jika anda ingin mengupload file tambahan, klik "File Added". Setelah itu, klik "Save and Continue" untuk melanjutkan ke tahap "Enter Metadata".
- 8. Pada tahap "Enter Metadata", anda diharuskan mengisi hal-hal sebagai berikut, diantaranya : judul artikel, abstrak, penulis-penulis yang berkontribusi pada penulisan artikel, tipe metadata diisikan dengan Type : text, kata kunci, dan daftar pustaka yang digunakan. Pada Gambar 4a dan 4b ditunjukkan tampilan tahap "Enter Metadata".

3

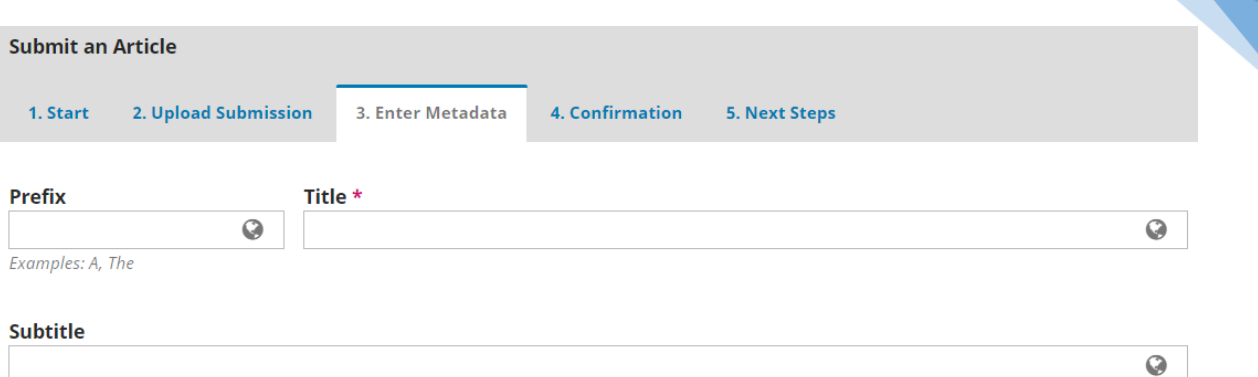

The optional subtitle will appear after a colon (:), following the main title.

### Abstract \*

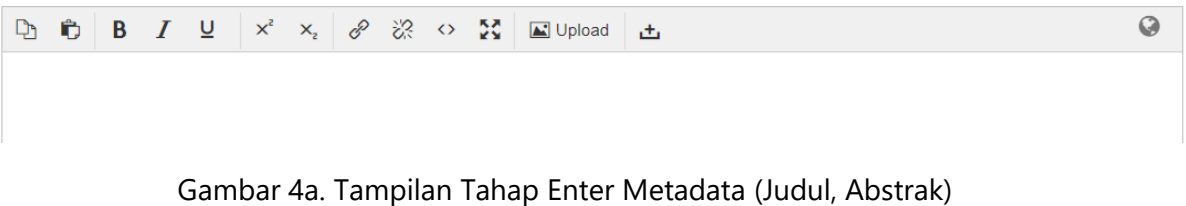

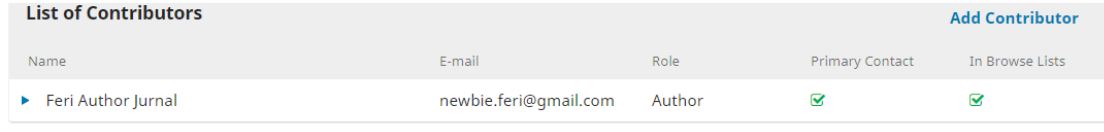

#### **Submission Metadata**

These specifications are based on the Dublin Core metadata set, an international standard used to describe journal content.

#### **Additional Refinements**

Add additional information for your submission. Press 'enter' after each term.

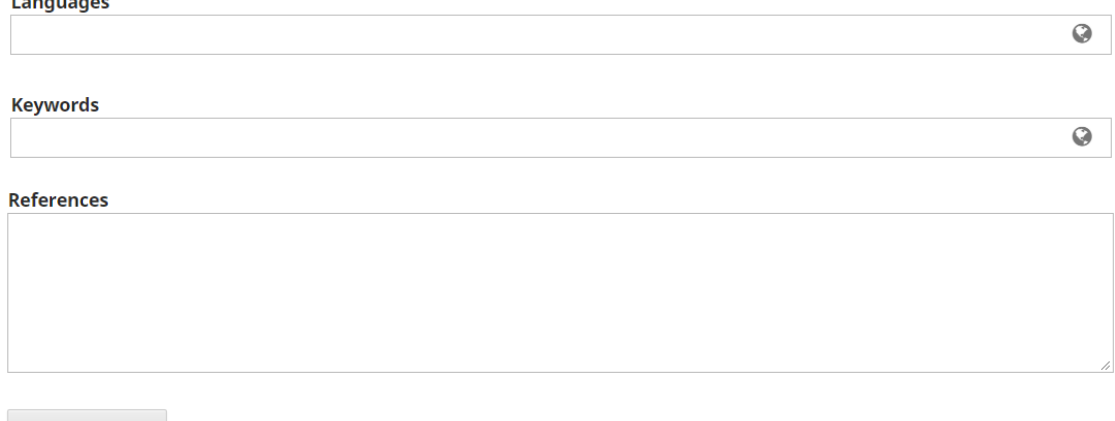

Save and continue Cancel

Gambar 4b. Tampilan Tahap Enter Metadata (Kontributor, Kata Kunci, Daftar Pustaka)

- 9. Setelah itu klik "Save and Continue" untuk melanjutkan ke tahap berikutnya.
- 10. Pada tahap "Confirmation" klik "Finish Submission". Pada Gambar 5 ditunjukkan tampilan tahap "Confirmation".

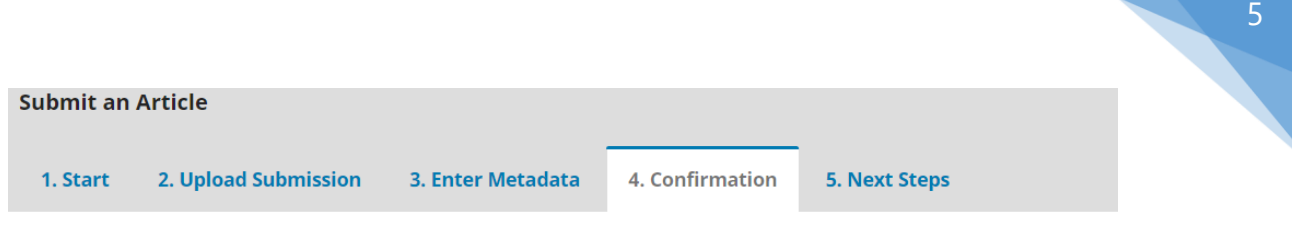

Your submission has been uploaded and is ready to be sent. You may go back to review and adjust any of the information you have entered before continuing. When you are ready, click "Finish Submission".

**Finish Submission** Cancel

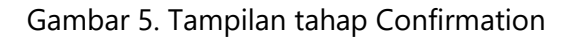

- 11. Pada tahap "Next Steps" menandakan bahwa semua proses submission artikel sudah selesai. Selanjutnya anda dapat :
	- **Review this submission**
	- **Create a new submission**
	- Return to your dashboard
- 12. Pada Gambar 6 ditunjukkan tampilan saat kembali ke halaman Dashboard penulis.

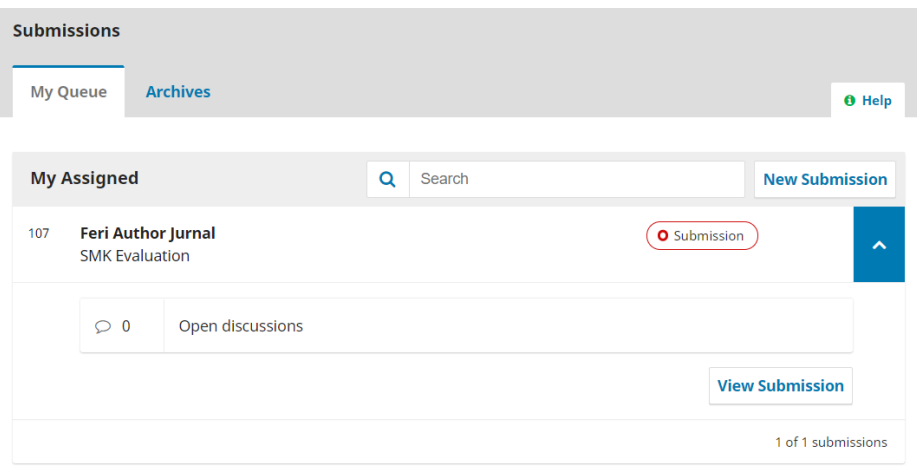

Gambar 6. Tampilan dashboard author setelah proses submission

13. Untuk memantau dan melihat proses artikel anda sampai terbit, anda dapat melihatnya di kelompok "My Assigned" pada kolom "Stage" sebelah kanan. Pada kolom tersebut akan terlihat pesan "Submission, Review, Copyediting, dan Production" yang memperlihatkan setiap proses yang sedang dilalui artikel anda. Klik Submission pada artikel yang berhasil anda submit. Terlihat ada 4 tahapan proses yaitu Submission, Review, Copyediting, dan Production seperti yang ditunjukkan pada Gambar 7.

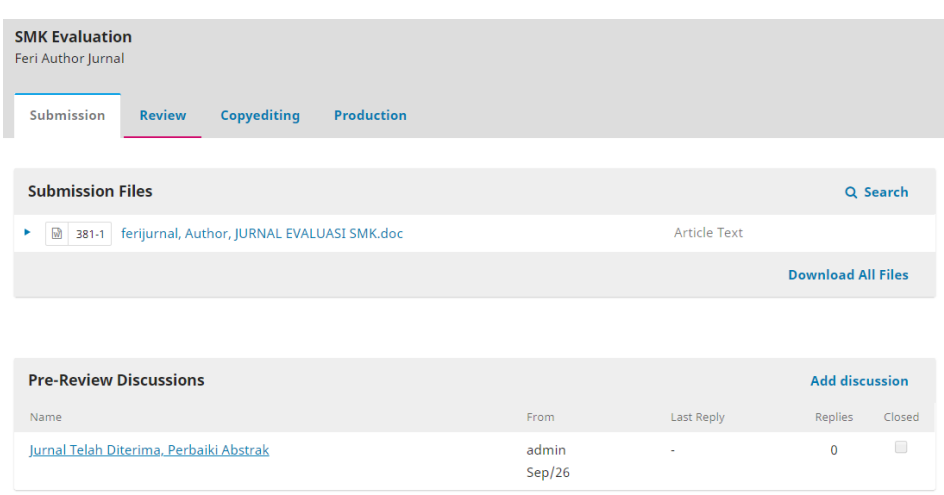

Gambar 7. Tampilan halaman monitoring artikel

- 14. Anda dapat bertanya atau berdiskusi dengan editor dengan mengklik "Add discussion" pada bagian Pre-Review Discussion.
- 15. Ketika artikel anda sudah masuk tahap review, maka anda tinggal menunggu hasil penilaian reviewer terhadap artikel anda.
- 16. Ketika hasil review adalah 'Request Revision" maka anda dapat mengupload artikel revisinya dengan mengklik upload file pada bagian "Revision" seperti yang ditunjukkan pada Gambar 8.

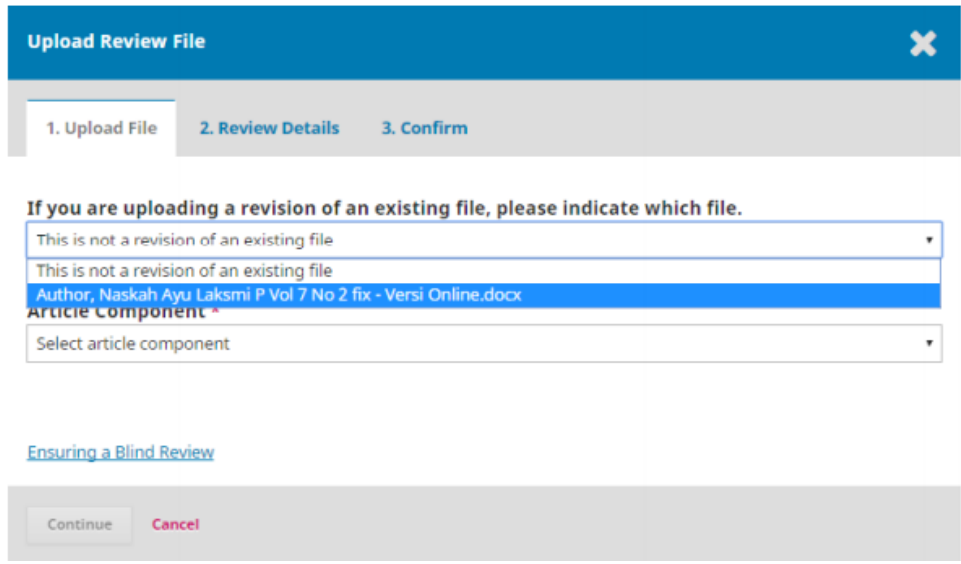

Gambar 8. Upload file revisi

17. Ketika anda mengupload file revisi, maka pilihlah file anda sebelumnya. Lalu upload filenya seperti yang ditunjukkan pada Gambar 9. Otomatis komponen artikelnya akan berubah menjadi article text.

6

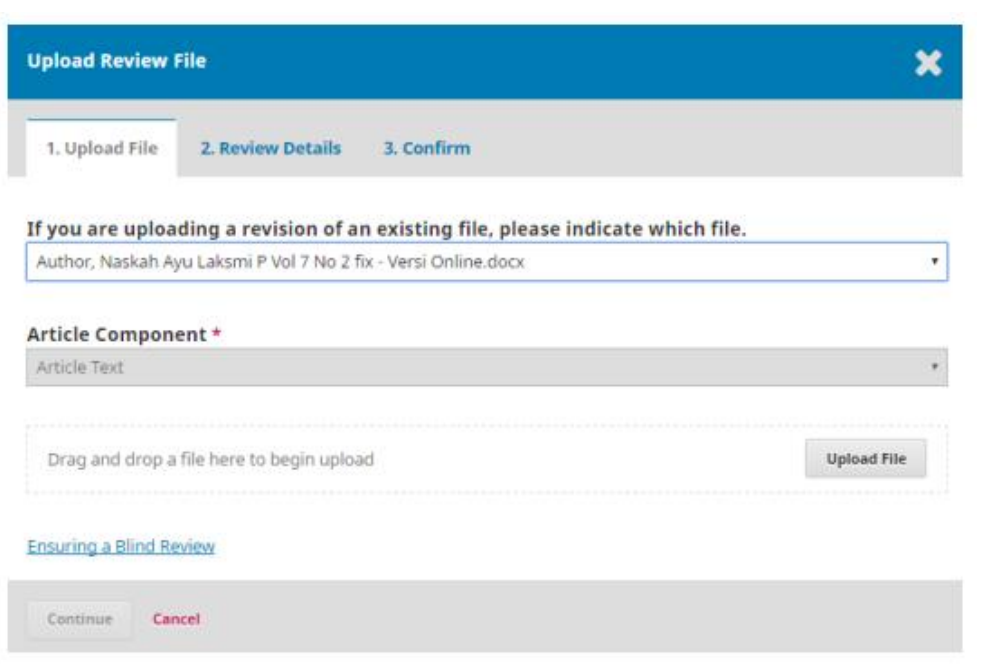

Gambar 9. Upload file revisi

- 18. Demikian seterusnya sampai konfirmasi selesai.
- 19. Jika artikel anda diterima , maka pada halaman author pada bagian stage akan terlihat bahwa artikel anda sudah dalam tahap "copyediting" seperti yang ditunjukkan pada Gambar 10.

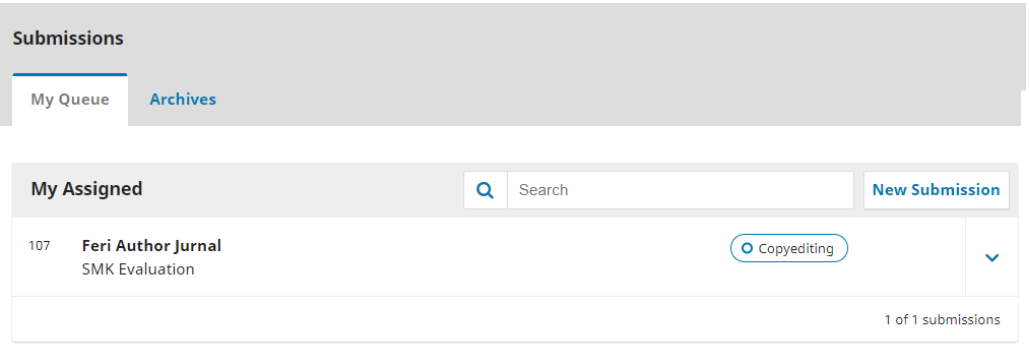

Gambar 10. Tahap copyediting

20. Demikian seterusnya, anda dapat melihat kemajuan dari proses artikel anda dari kolom Stage.

7